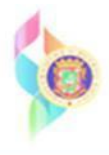

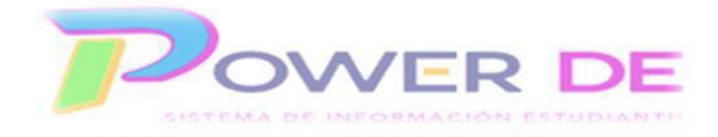

## **Maestros-Guía proceso para informar al director que terminamos de revisar las puntuaciones y/o notas de nuestros estudiantes.**

- 1. Comience accediendo al **PowerTeacher Pro**.
- 2. Clic en el menú  $\frac{A^+}{E_{\text{valuation}}}\,$  y bajo **Evaluaciones** clic en

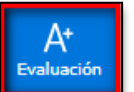

- Tradicional
- 3. En esta pantalla puedes revisar las puntuaciones y/o notas de tus estudiantes. Recuerda que, si no estás en el término correcto, debes dar clic en el icono  $\| \mathbf{v} \|$  y seleccionar el que interesas.

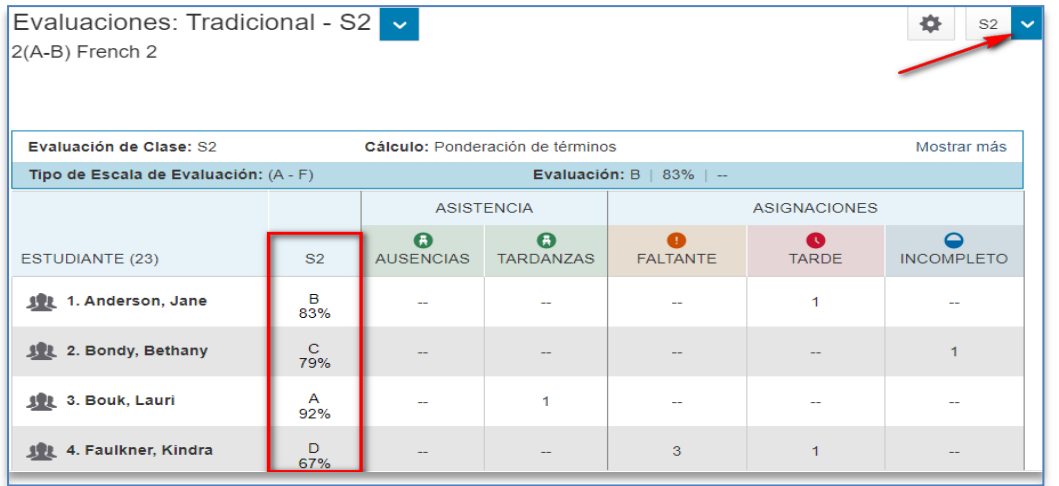

- 4. Si todo está bien, oprime el botón .
- Estado de Evaluación Final
- 5. Marca el recuadro y escribe un comentario.

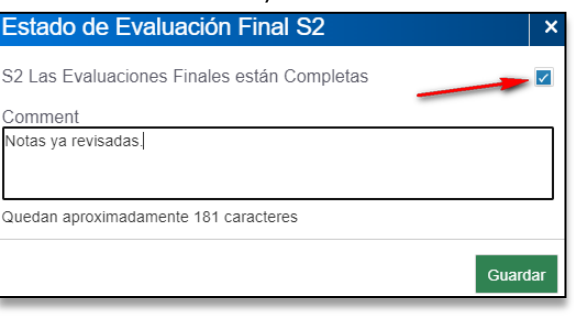

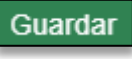

6. Oprime